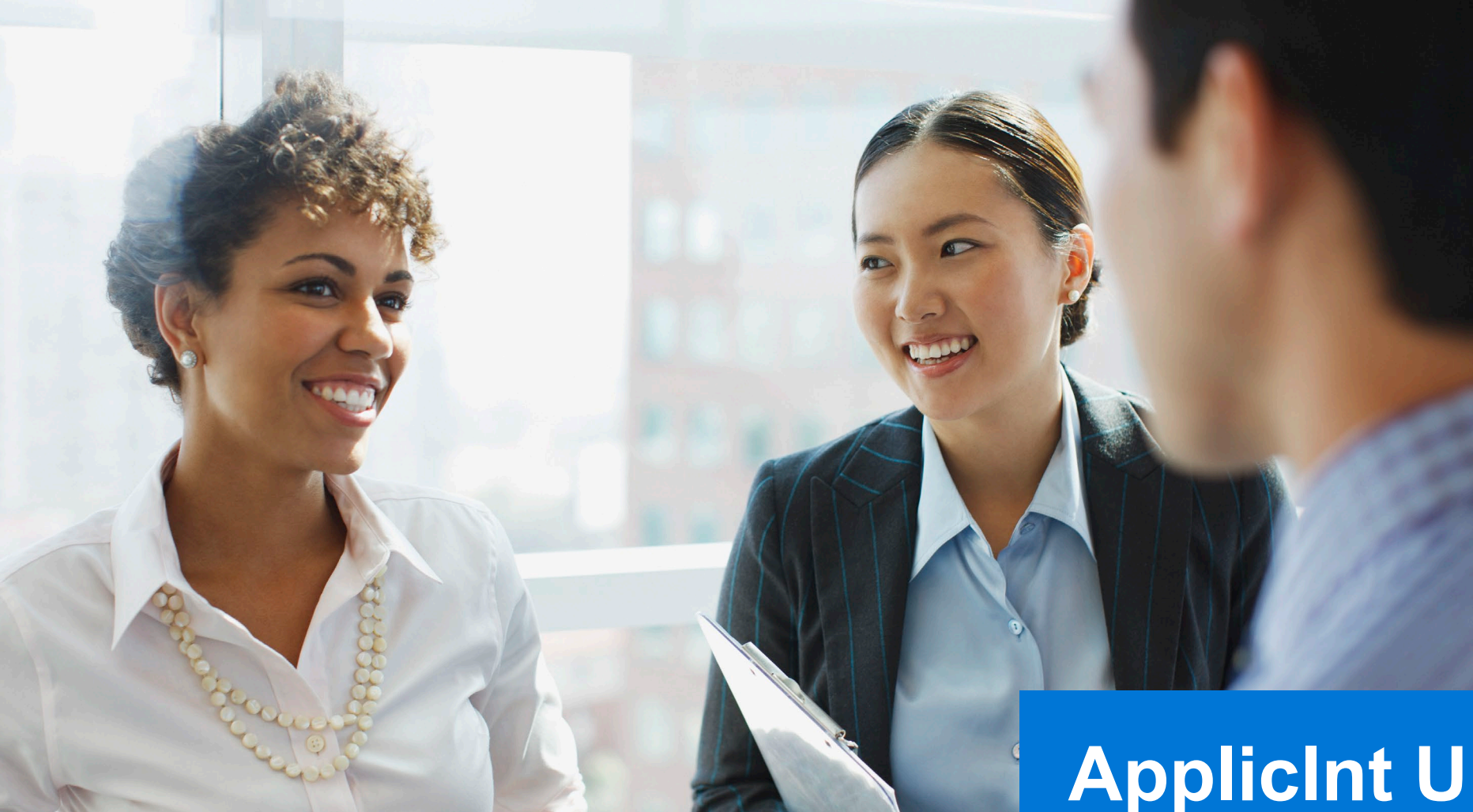

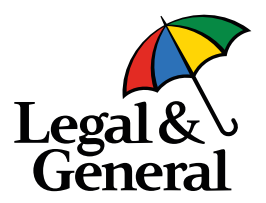

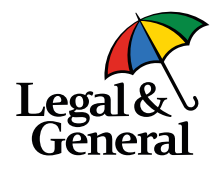

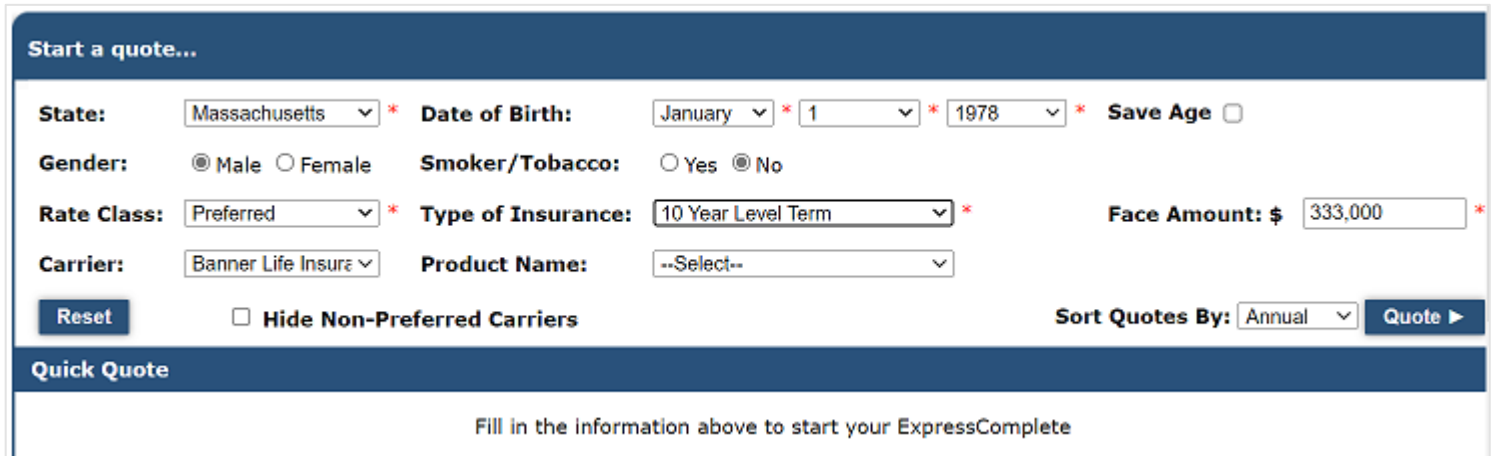

1. Complete the data fields on the **Quote Screen** 

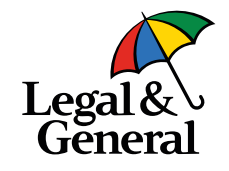

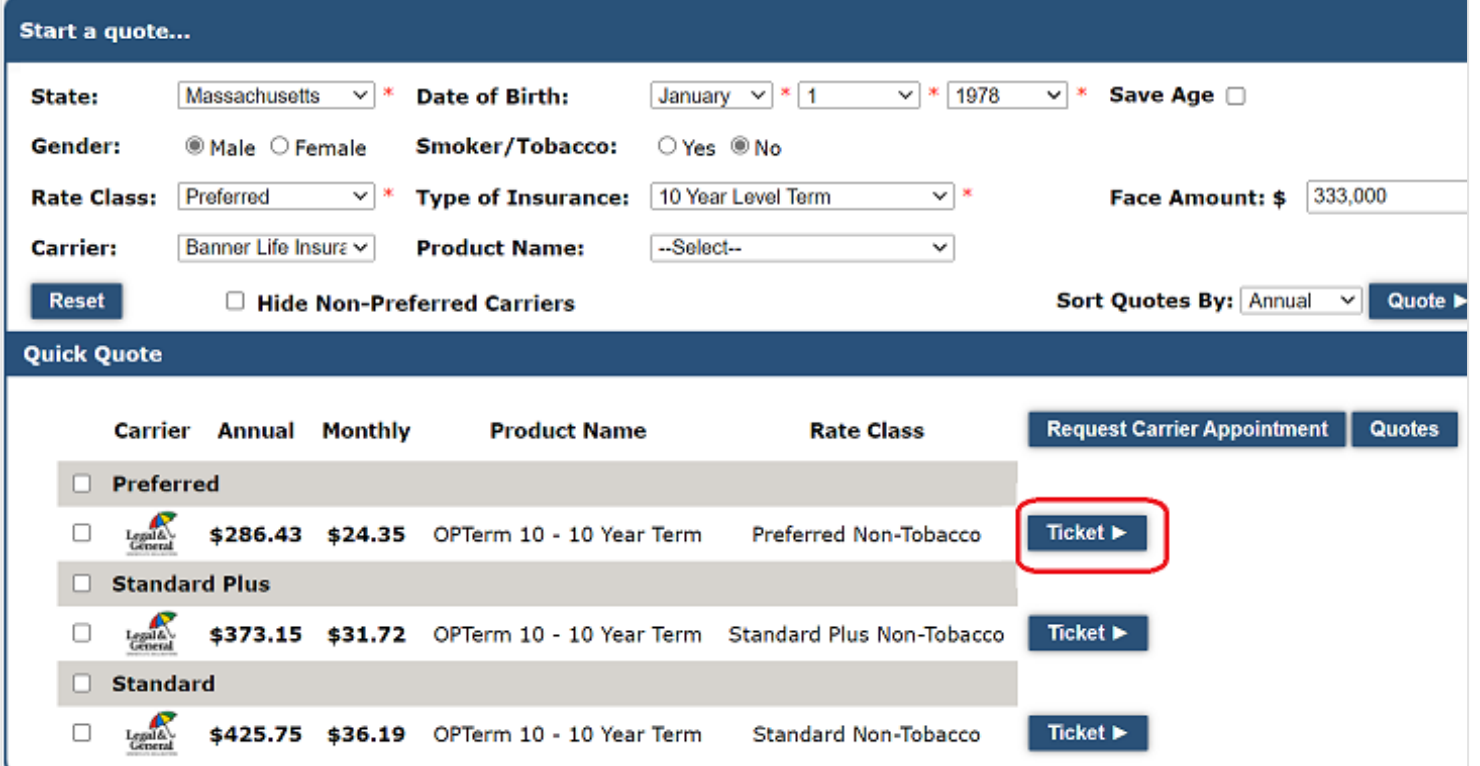

2. The quotes are returned from CompuLife and the user is able to **Select a Ticket** 

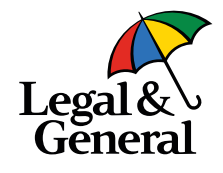

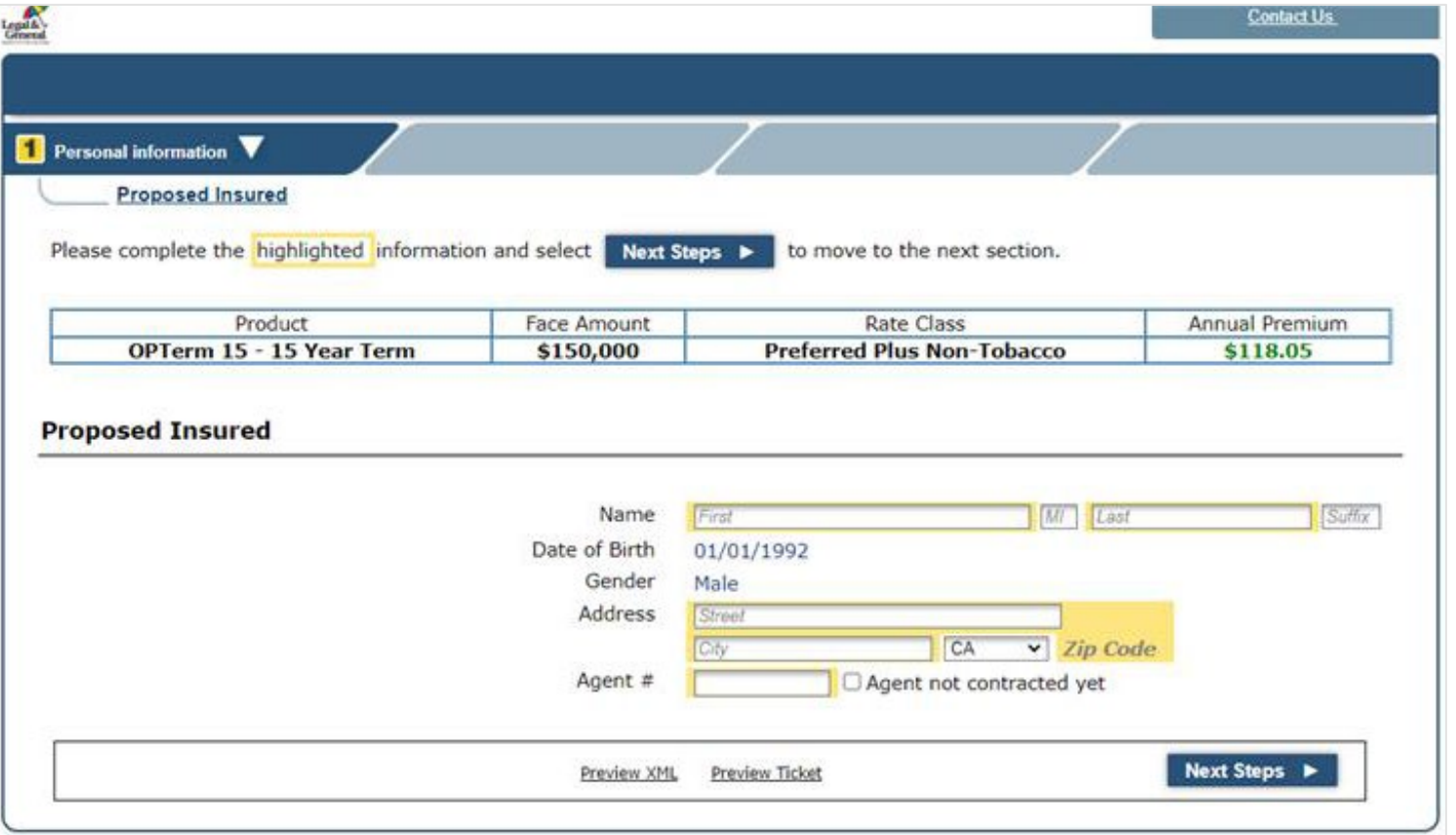

- 3. Once the Ticket button is selected, the user opens the **Ticket Interview** page – all required data must be entered.
	- a. Click on the **Next Steps** button at the top or bottom, the JSON file is sent from ExpressComplete to the Banner API and the URL for accessing the case is activated
	- b. This URL has **5 minutes** to be accessed before it times out. **Do not stop here.**

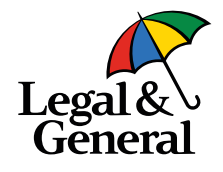

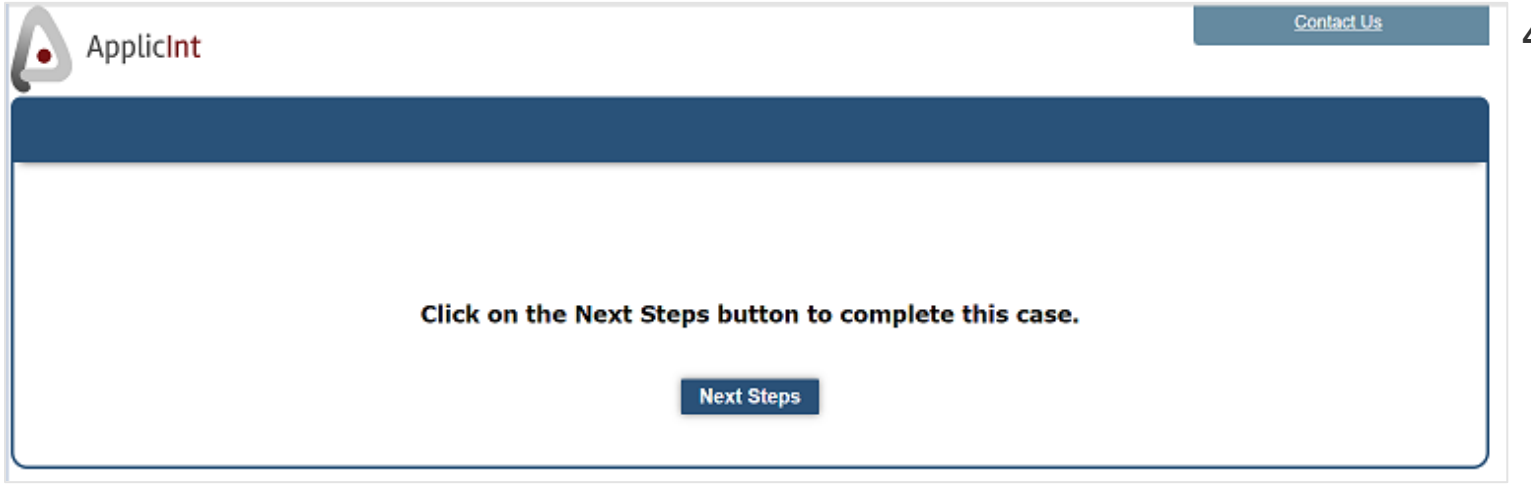

- 4. When the user clicks the **Next Steps** button on the ticket interview, the JSON file is sent to Banner and the case is created.
	- a. Applicint then displays the **Landing Page** with the following button to access the Banner API
	- b. Click the **Next Steps** button to move to drop the ticket.

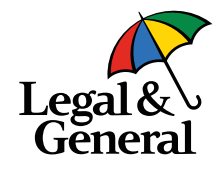

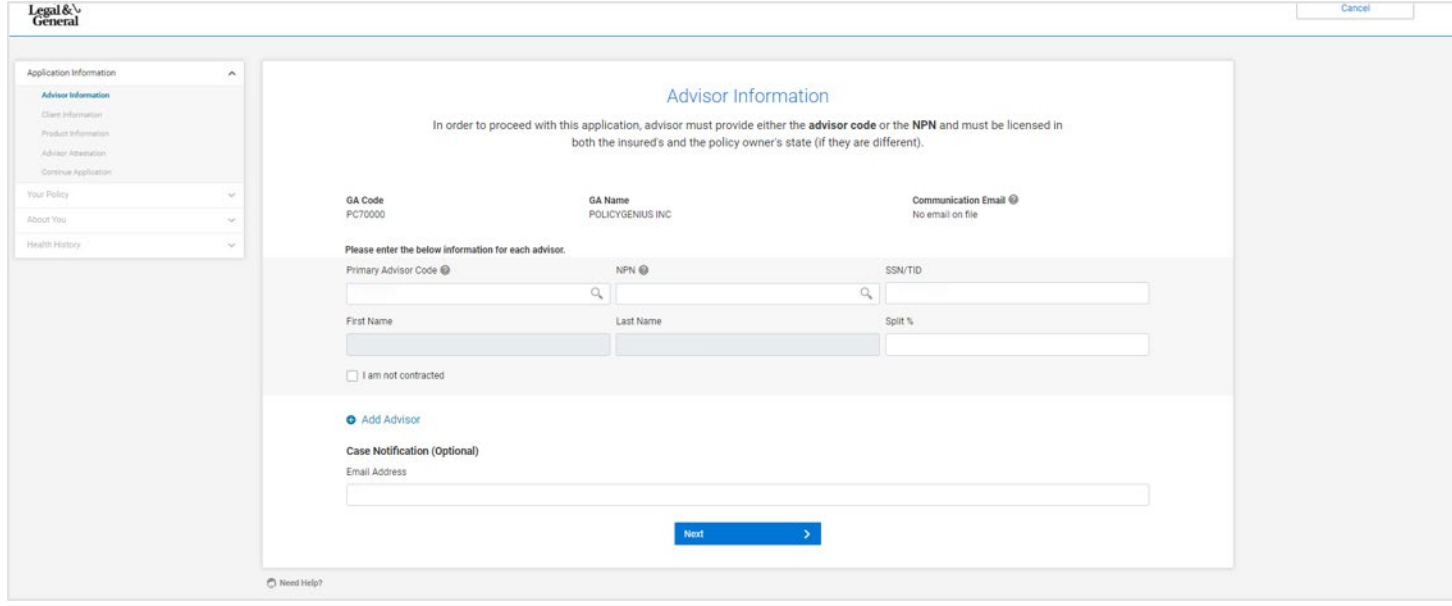

5. The case will open in the Banner API. You will now see the following interface that begins with the **Advisor Information** fields.

*Note: All data entered previously will prefill. Additional information can be added.* 

- a. If needed, users will enter the agent/advisor code/ssn/name and split**.** *Note: Users can add additional agents here by clicking the +Add Advisor*
- b. If the agent information is complete and transferred over, users can skip this page.
- c. Select **Next** to continue

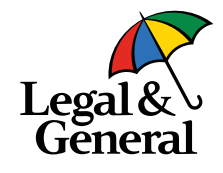

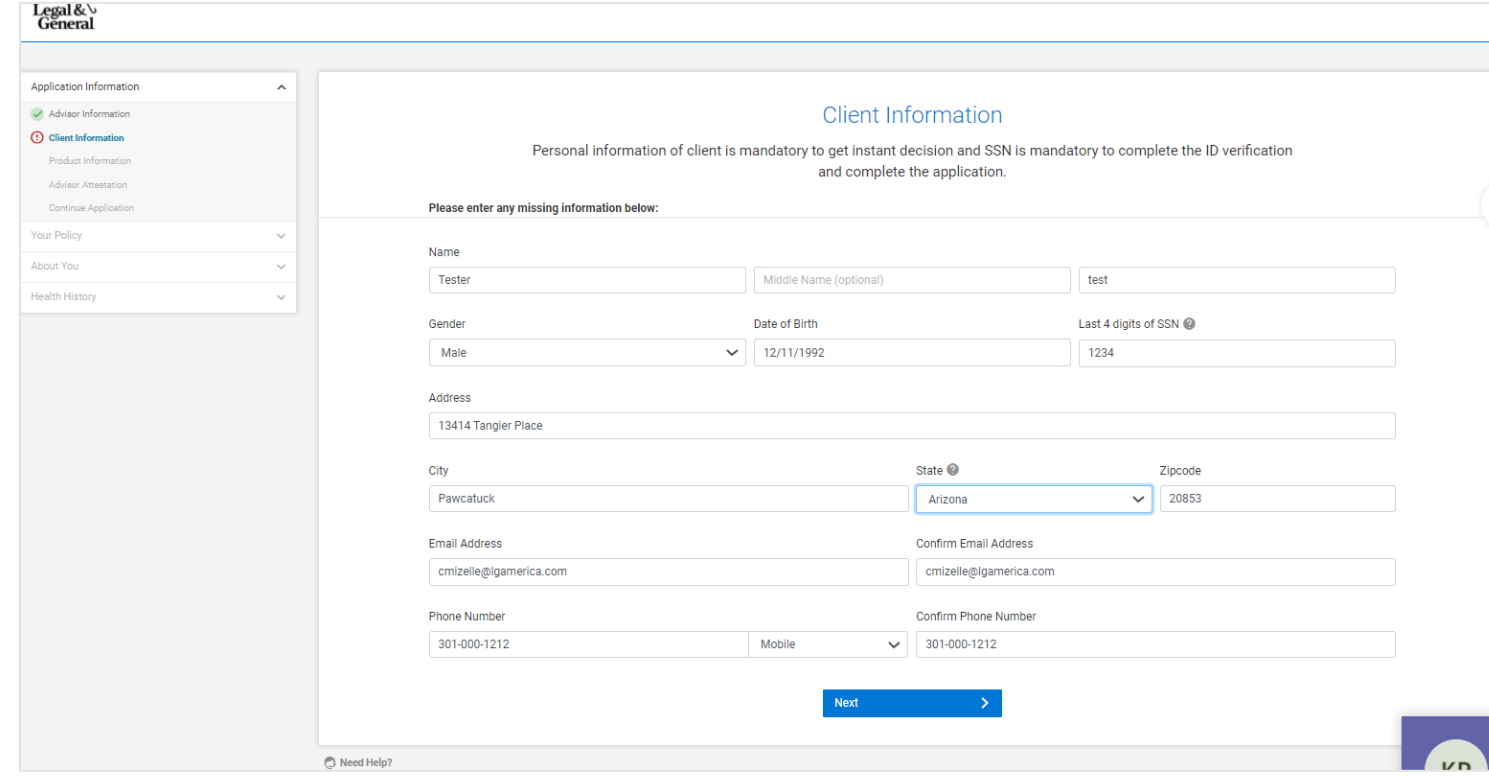

### 6. Complete the **client information**

*Note: All data entered previously will prefill. Additional information can be added.*

- a. Users will need to add the Proposed Insured email address and primary phone number.
- b. Select **Next** to continue

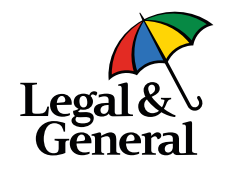

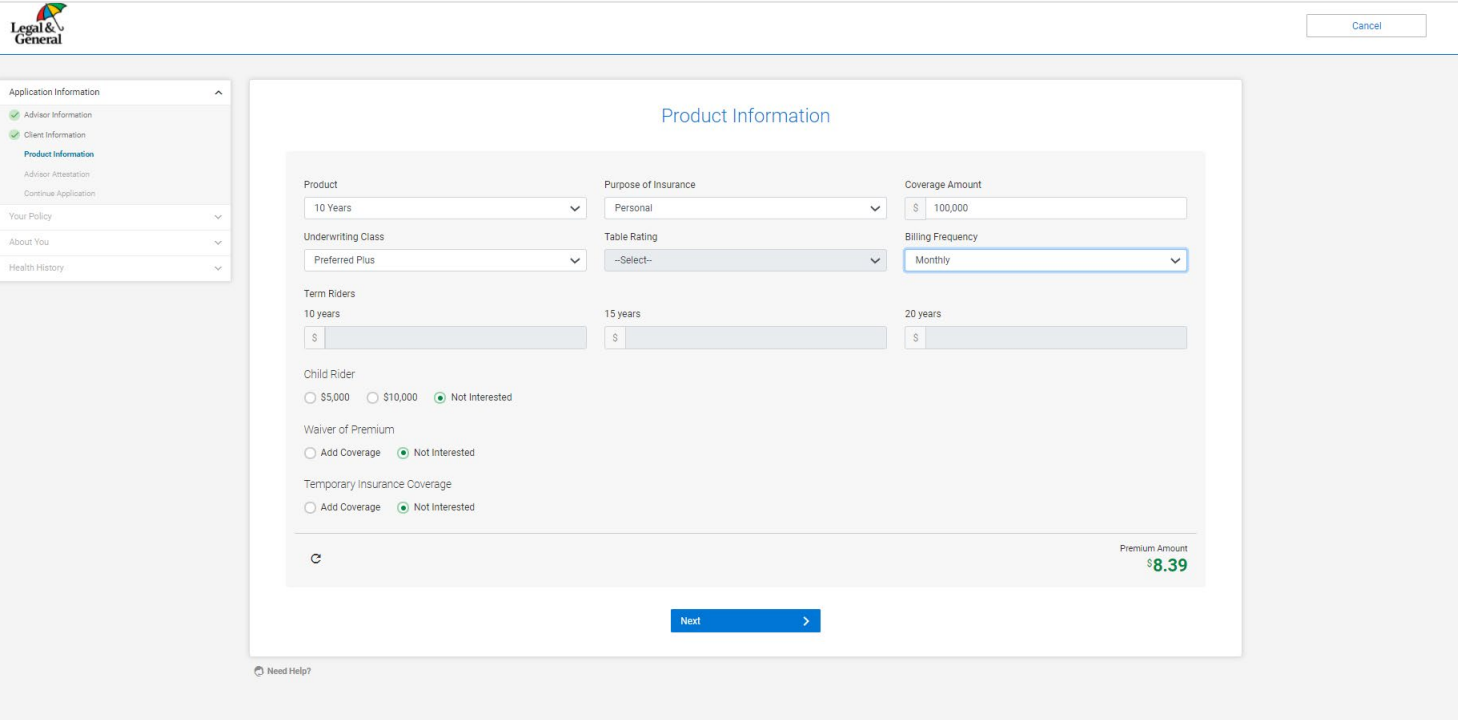

### 7. Complete the **product information**

*Note: All data entered previously will prefill.*

a. Select **Next** to continue onto the **Advisor Attestation**

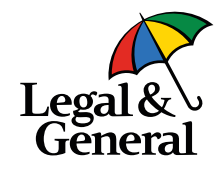

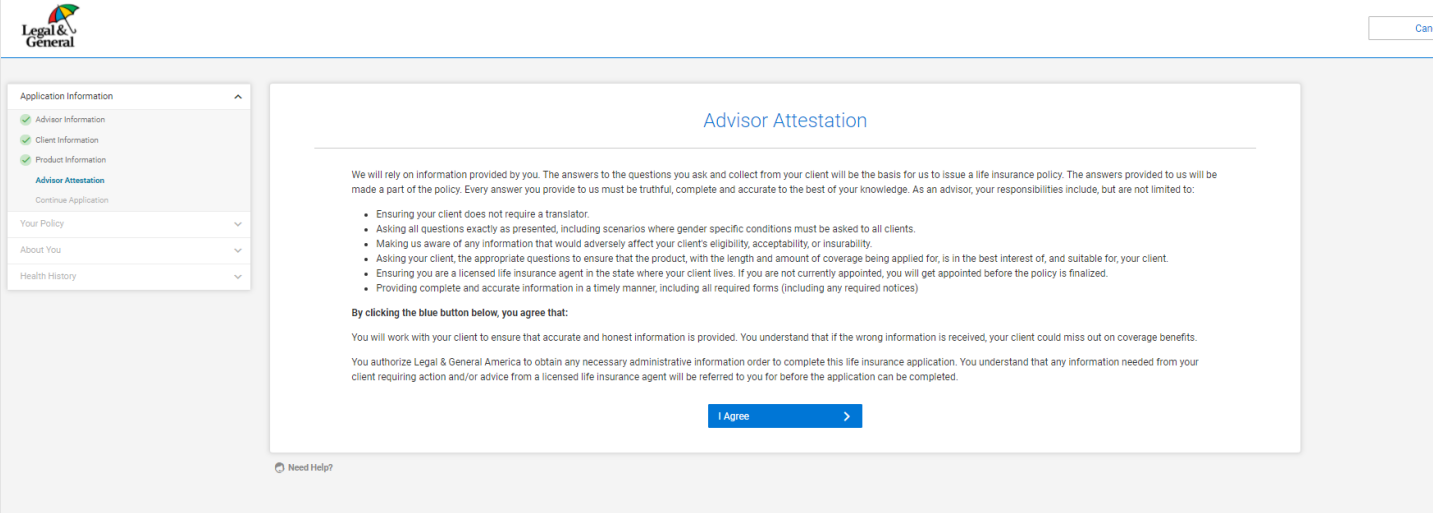

8. If all the information has been entered appropriately, users are directed to the **Advisor** 

#### **Attestation** page.

*Note: If any information is missing, the system will redirect the user to the fields still requiring completion.* 

- a. To adjust any **Application Information** utilize the left panel and navigate accordingly.
- b. To continue, select **I Agree** to accept the Advisor Attestation (This is just like the paper Agent Report.)

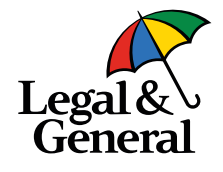

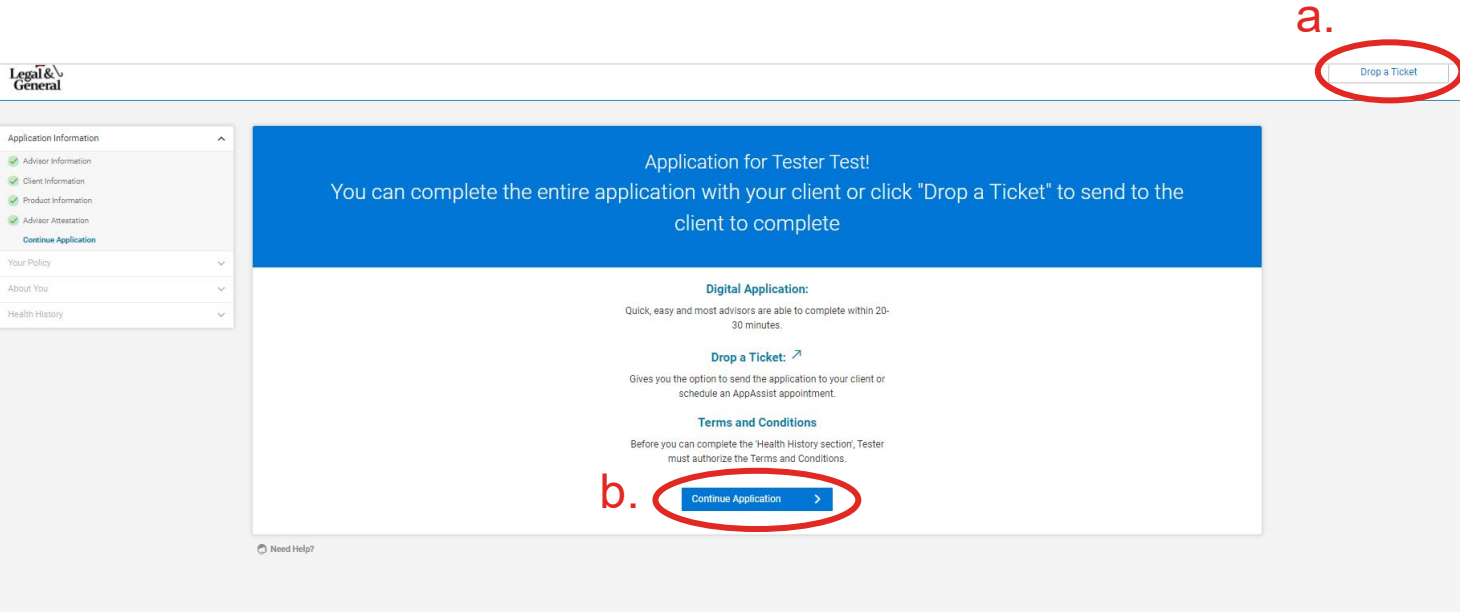

- 9. Decide whether or not to **Drop a Ticket** or **Continue Application** with the client.
	- a. For **Drop a Ticket**, follow steps  $10 - 11$
	- b. For **Continue Application**, skip to step 12

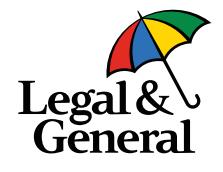

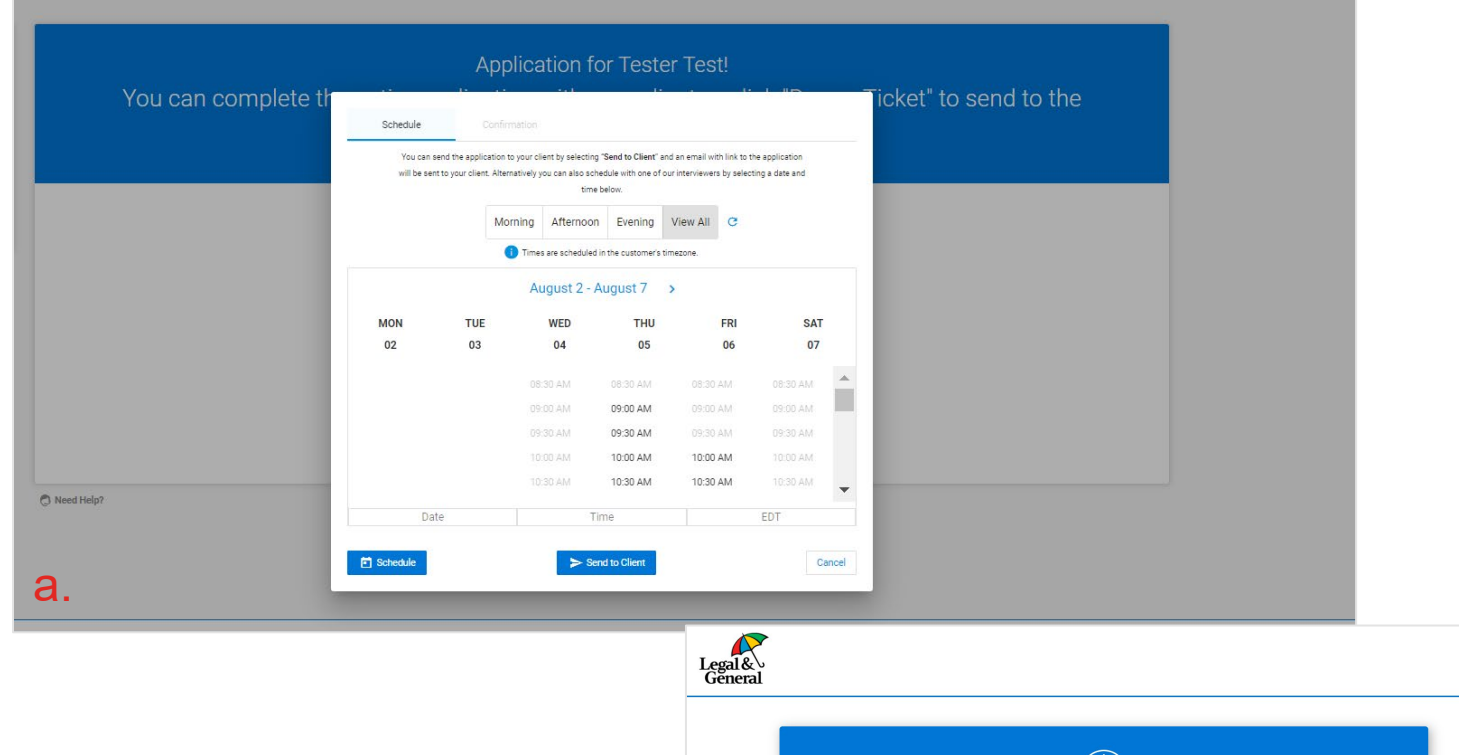

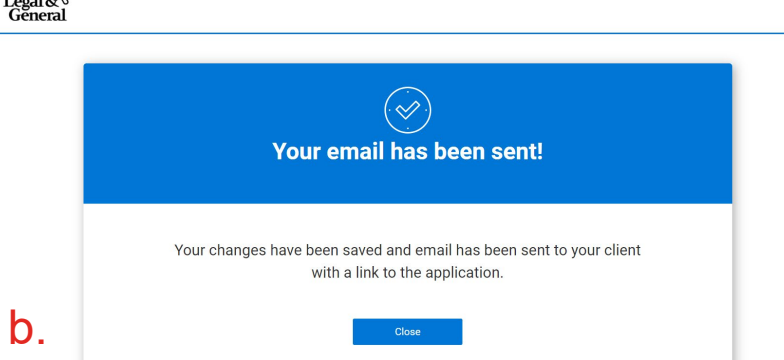

10.After selecting **Drop a Ticket**, users have the option to **schedule a phone interview**  or **send a link** to the customer to complete online.

- a. To schedule a phone interview, select the date and time then click on **Schedule**.
- b. If the user opted to **Send a Link**, they will receive a confirmation dialogue confirming the link was sent. Select **Close** to complete.

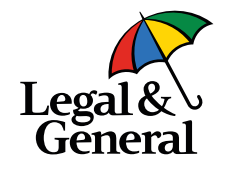

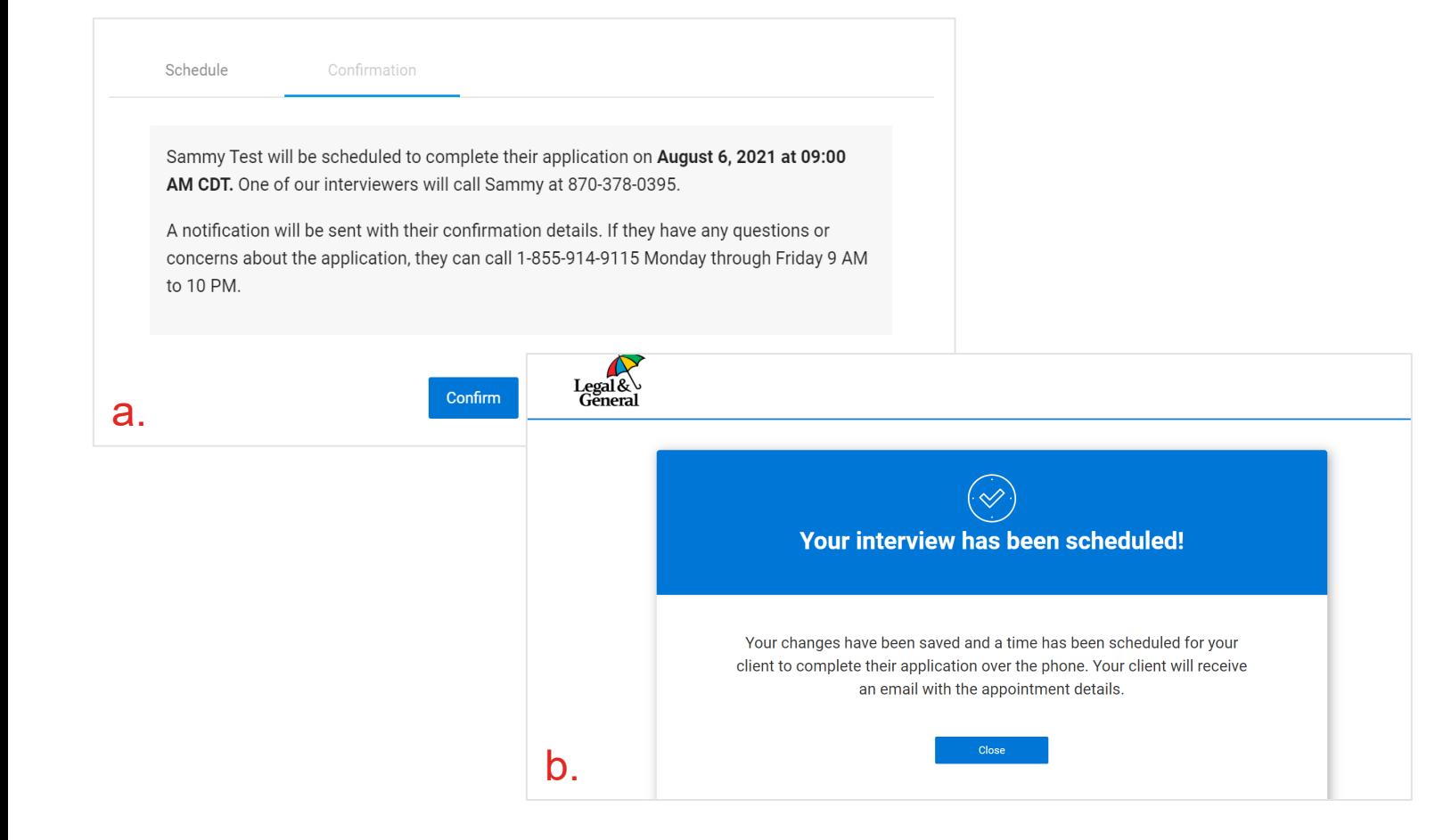

- 11.To ensure the phone interview is scheduled appropriately, the interface prompts users with two confirmation dialogues.
	- a. Select **Confirm** to schedule
	- b. Select **Close** to complete

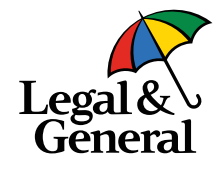

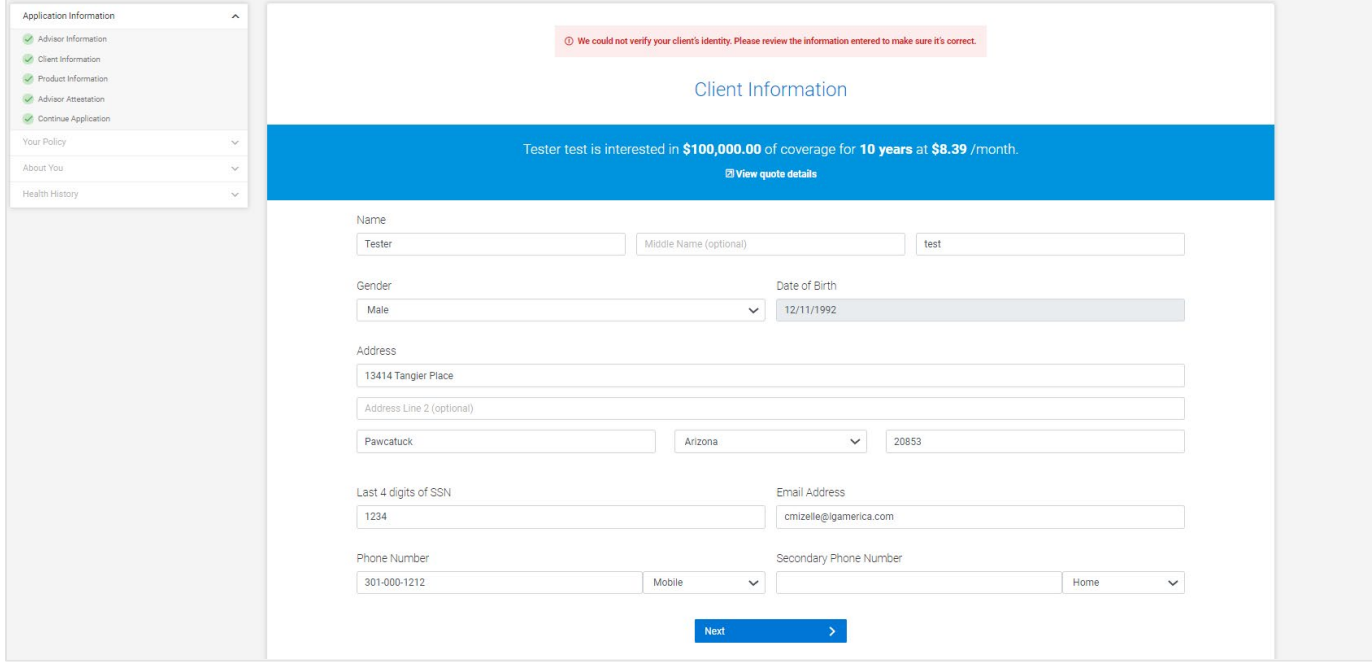

12.After selecting, **Continue Application** users will be directed to the first page of the application to complete **Client Information**.

- a. Ensure all information is completed fully and without error.
- b. Continue through the application.
- c. If users elect to complete the health sections, they must send T&C's to the customer to sign off on.

### **For more information contact:** Christine Mizelle Associate Product Owner cmizelle@lgamerica.com

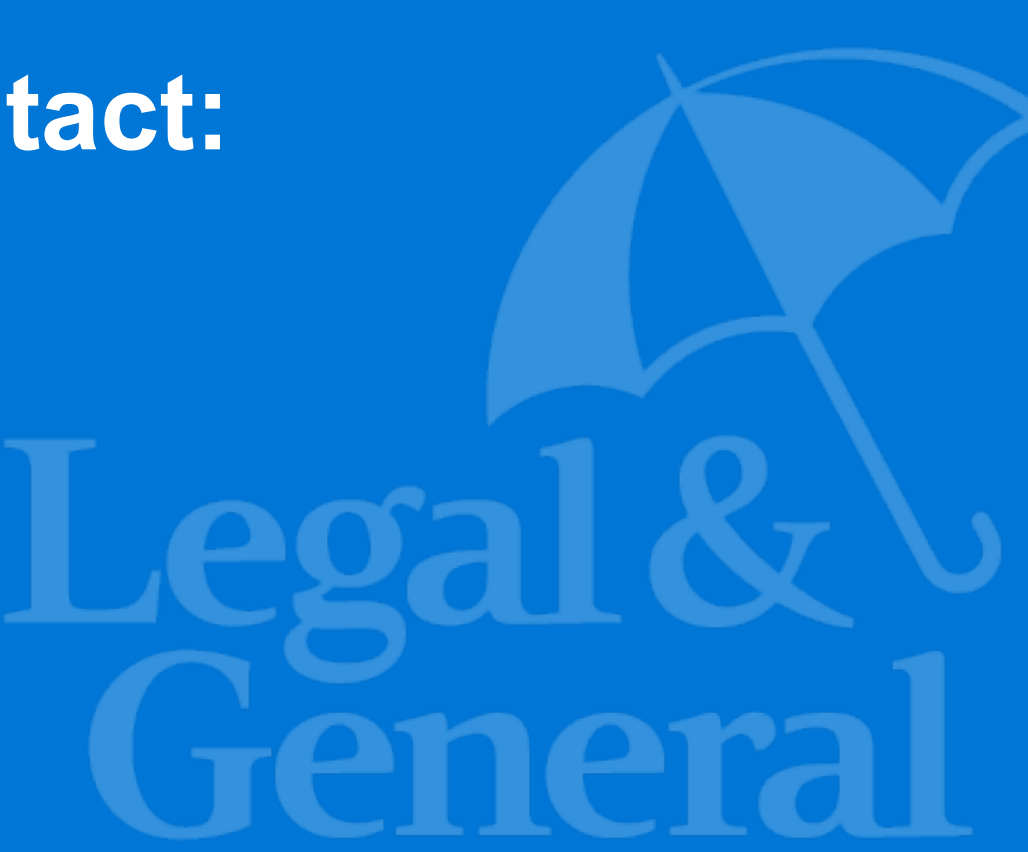